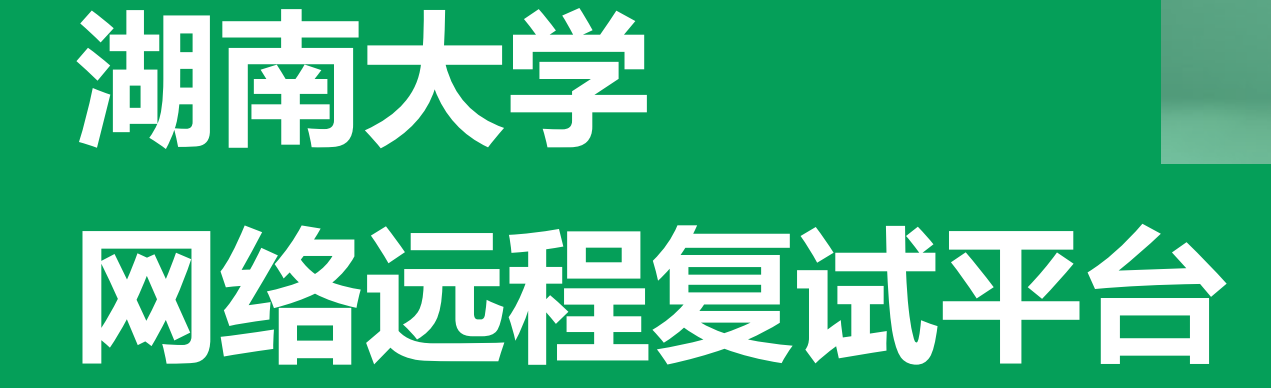

**CONTRACTOR** 

# **考生操作说明**

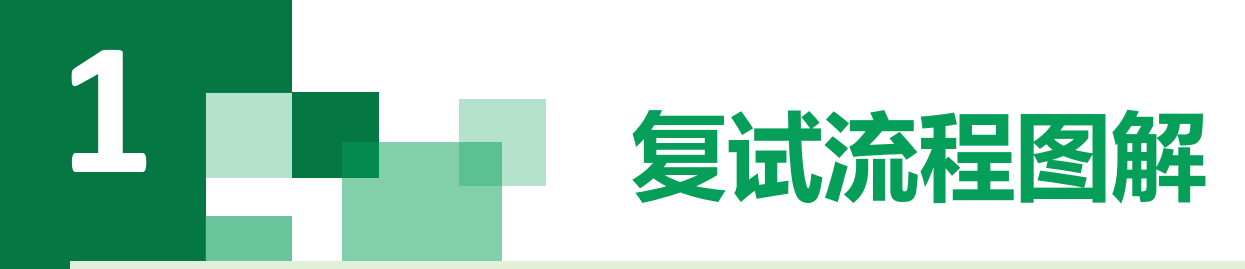

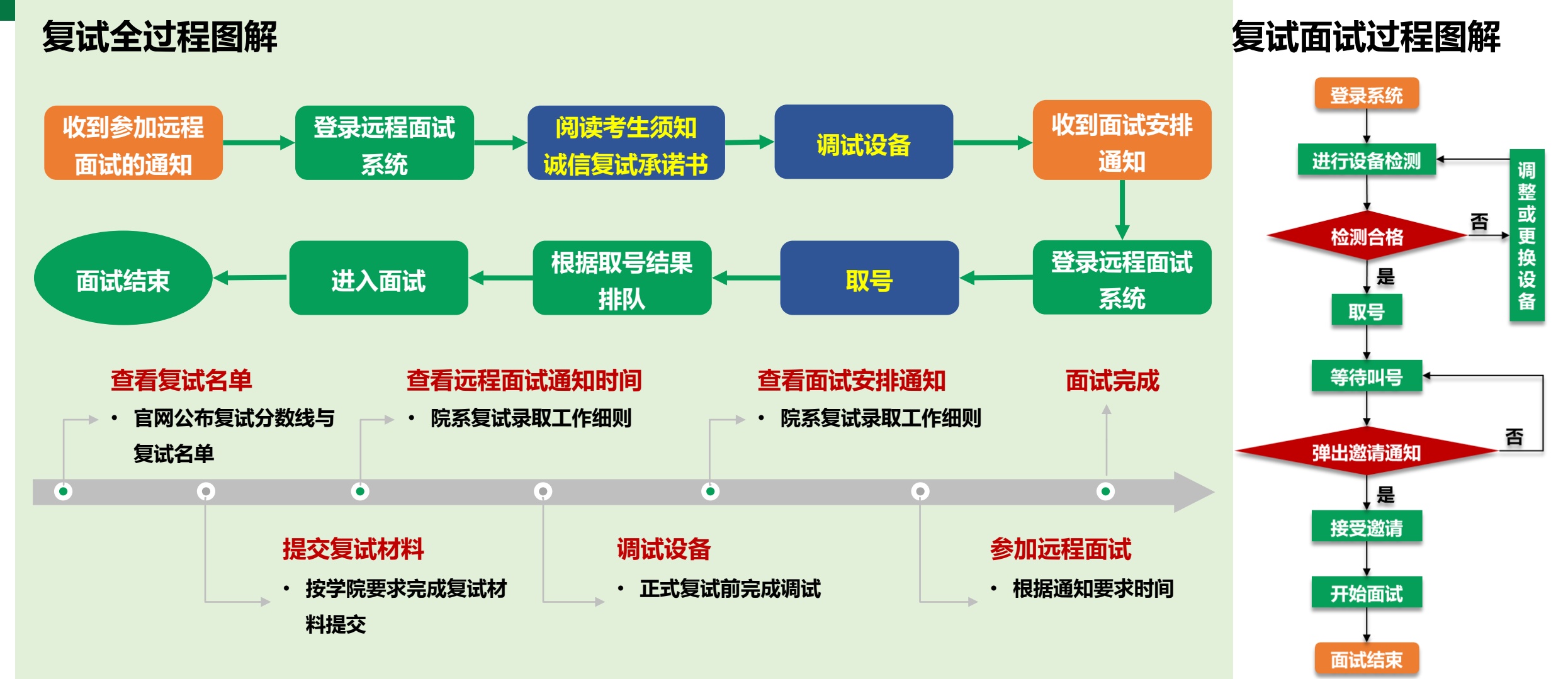

# **2 复试设备准备**

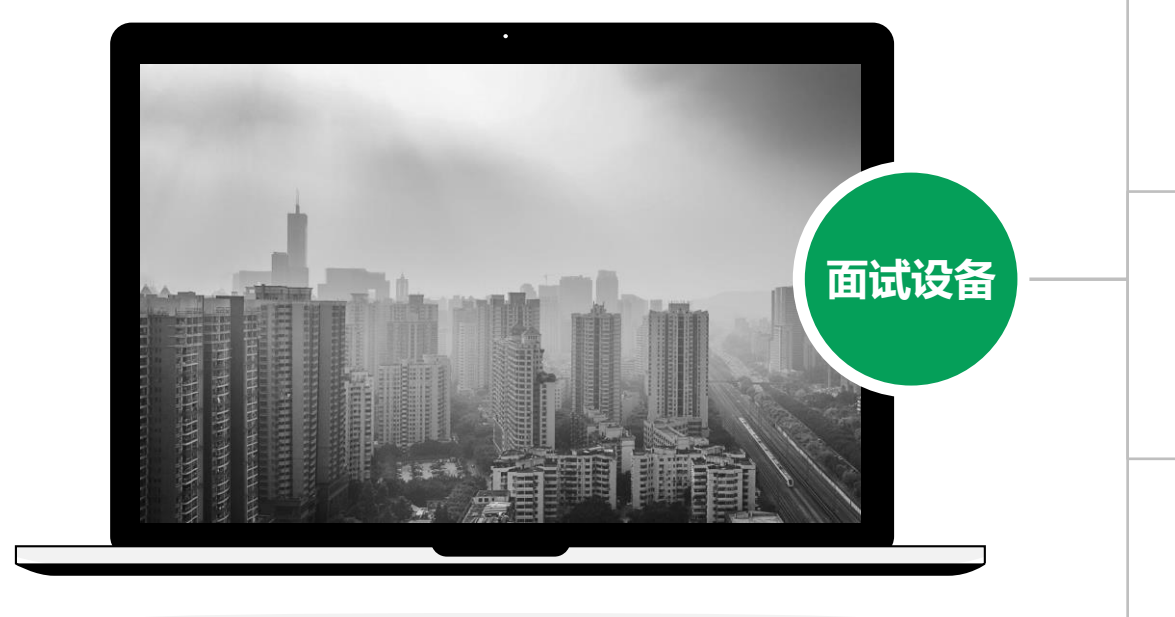

**网络 注意事项: 在访问网络时,尽量使用有线网络,不要使用人 多、拥挤的无线网络,以保证面试效果。**

### **电脑(主设备)、手机或电脑(副设备)**

**系统为win8以上,无硬性硬件要求,原则上系统能流畅 运行、不频繁卡顿即可;需自带或配有功能正常的摄像 头、麦克风、扬声器;手机为常见智能机,可正常使用 视频社交功能。**

### **浏览器**

**1**

**2**

**3**

**4**

**最新版本Chrome浏览器,如果没有下载,请先下载安 装 <https://www.google.cn/intl/zh-CN/chrome/>**

### **外设**

**摄像头、麦克风、声音设备(音箱、耳机),如主设备 使用的笔记本电脑自带以上外设可不另外准备。**

**系统使用带宽速率在1MB/s左右,普通网络一般均可支 持,建议使用网线直连电脑的上网方式避免卡顿掉线。**

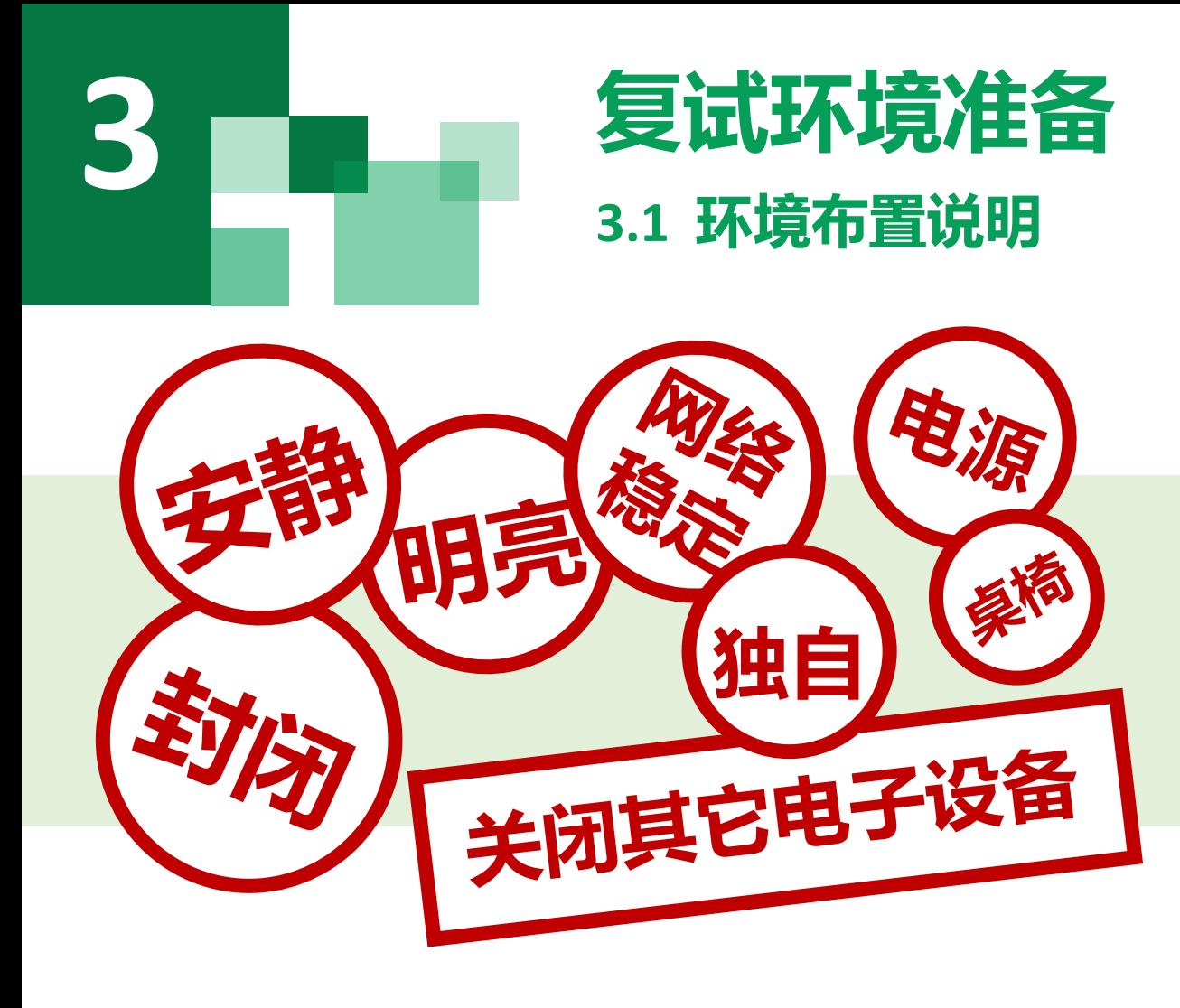

- **1. 须在封闭安静、光线良好的房间独立进行远程面试;**
- **2. 复试房间内除考生外不能有其他任何人员;**
- **3. 除复试要求的设备外,房间其他电子设备必须关闭。**

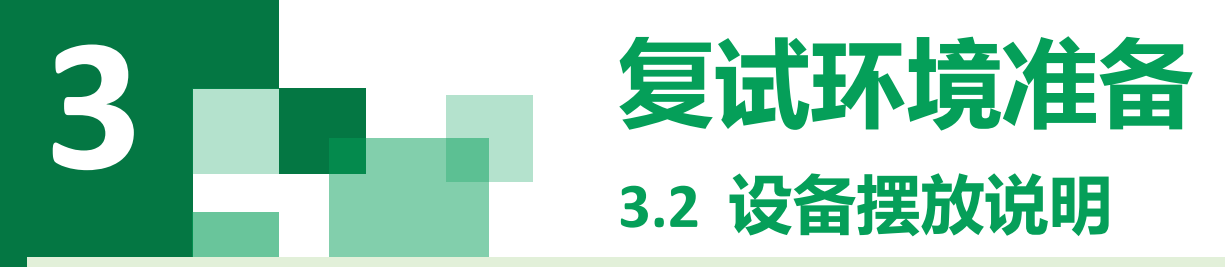

### **主设备区**

- **1. 一张桌子、一台电脑、一套面试终端(摄像头、麦克风等)、身 份证;**
- **2. 电脑登录湖南大学网络远程复试平台;**
- **3. 摄像头正对考生,复试过程中全程开启;**
- **4. 复试过程中,设备除连接登录湖南大学网络远程复试平台外,不 允许再运行其他网页或软件。**
- **5. 桌面禁止放置除电脑、摄像头、鼠标键盘、身份证外其他物品。**

### **副设备区**

- **1. 一台电脑或一部手机,一个摄像头、一张桌子或架子;**
- **2. 电脑或手机作为远程面试云监考及备用设备登录视频会议软件 (具体使用软件以招生学院要求为准),复试全程开启;**
- **3. 摄像头需摆放在考生侧后方,建议距离考生背面约1米,与考生 后背面成45度角,可以录制到考生侧面及主设备屏幕;**
- **4. 复试过程中,设备除连接登录复试会议软件外,不允许再运行其 他网页或软件,保证复试录制过程不因干扰中断;**
- **5. 副设备面试期间请保持全程静音,仅开启视频。**

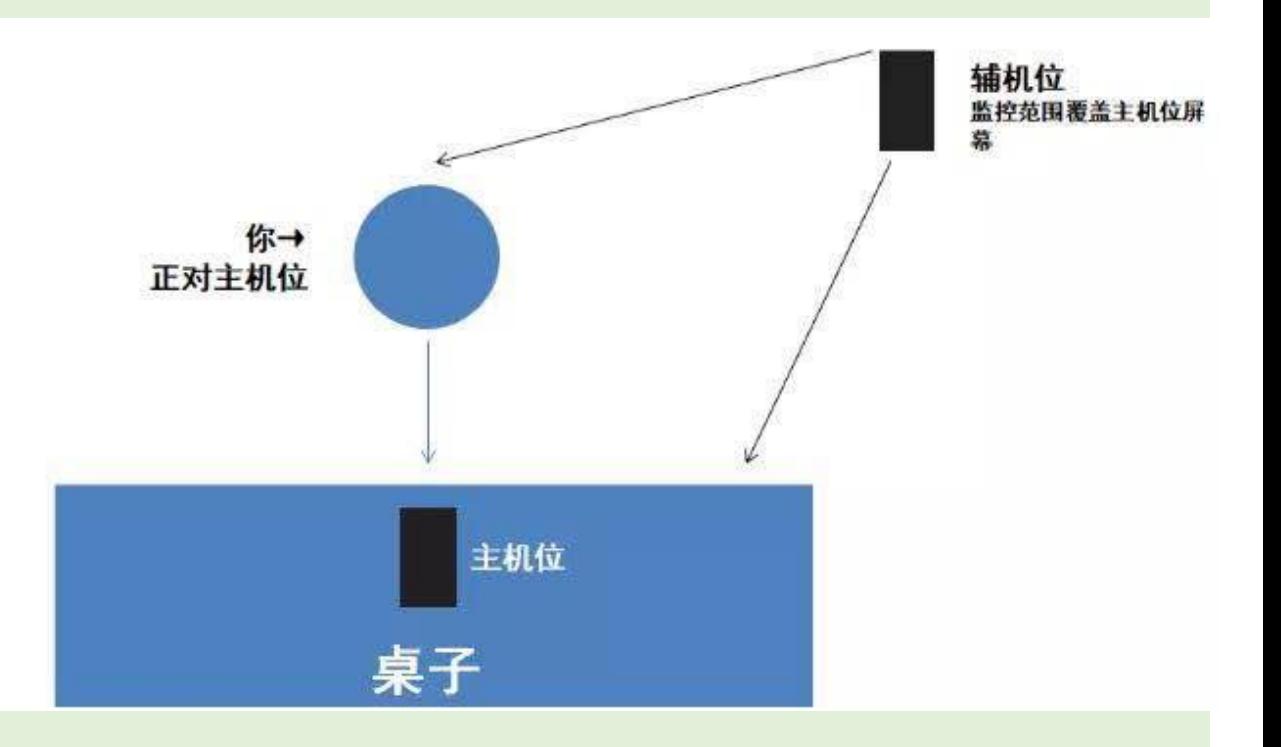

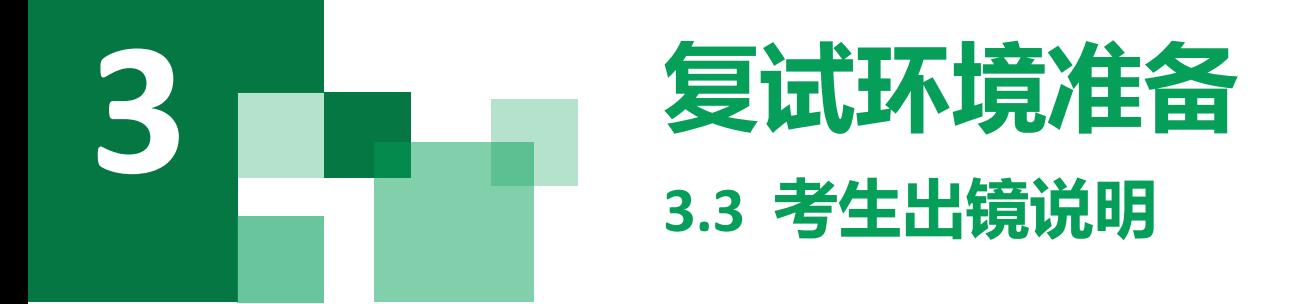

### **1. 不允许过度修饰仪容,严禁复试过程中遮挡耳部,复试开始前须配合考官检查耳部与四周环境;**

- **2. 不得佩戴帽子、头饰、头发不得遮挡面部;**
- **3. 不得佩戴墨镜、口罩;**
- **4. 穿着得体;**
- **5. 正面电脑摄像头,保证视频中面部图像清晰;**
- **6. 建议考生距离主设备摄像头约50~60厘米;**
- **7. 主设备视频中考生界面底端始终不得高于胸部;**

**8. 考生双手全程在主设备视频录像范围。**

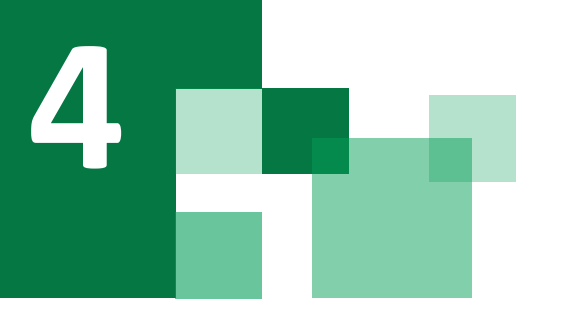

## **4.1 登录远程面试系统&阅读考生须知 复试系统全过程分解步骤说明**

### **登录远程面试系统**

- **1. 登录网址:https://www.yjszsms.com/school/10532**
- **2. 帐号:考生编号**
- **3. 密码:初始密码为有效身份证件号码后6位**
- **4. 如果忘记密码,可与院系管理员联系,要求重新发送密码邮件**

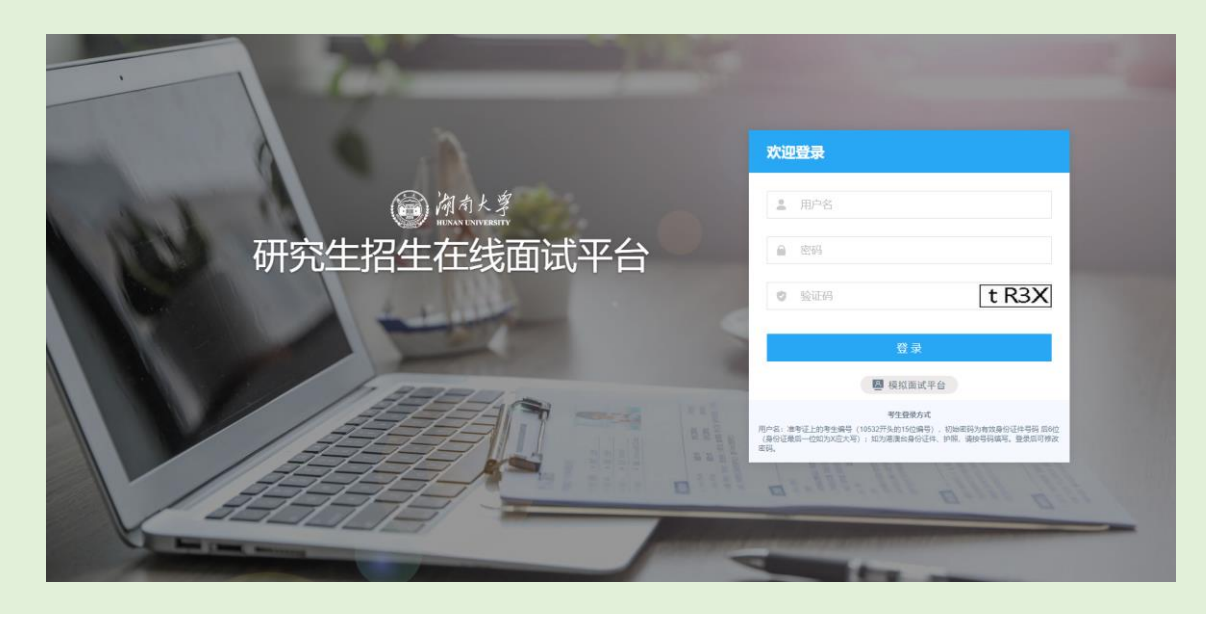

### **阅读考生须知**

- **1. 考生第一次登录面试系统时,系统会自动弹出;**
- **2. 考生必须仔细阅读须知;**
- **3. 阅读完成后,点击【已阅读】按钮,进入下一页。**

### **阅读诚信复试承诺书**

- **1. 考生第一次登录面试系统时,系统会自动弹出;**
- **2. 考生必须承诺诚信复试;**

### **3. 阅读完成后,点击【我承诺】按钮,进入下一页。**

老生须知

一、考试前考生要确保考试环境和设备符合要求

1. 面试场地应相对独立、整洁, 保证照明良好、不逆光, 环境安静, 可视范围内不能有任何复试相关资料, 不得出现 除老生外的其他无关人员。

2. 网络远程复试考生应按学院要求备妥软硬件条件和网络环境, 须具备有线宽带、WIFI、4G/5G网络等两种以上网络<br>条件, 要提前测试网络环境, 确保网络信号良好且能满足复试要求, 考生需提前下载好谷歌Chrome浏览器、腾讯会议, 并 按学院要求时间配合完成网络远程复试软件测试,时刻关注后期发布的有关平台操作的所有通知

3. 须备有支持双机位模式的电脑或智能手机, 【主机位】: 笔记本电脑或台式机, 登录指定的复试平台, 从考生正面 拍摄, 用于和复试教师及工作人员交流, 【轴机位】: 手机或笔记本或台式机或PAD等平板设备, 登录腾讯会议, 从考生侧 后方45° 的位置拍摄, 用于监控考生所处复试环境。

4. 须备有麦克风、摄像头等可进行正常视频通话的设备, 摄像头可以进行360度旋转以便在开考前让工作人员查看匹 周环境, 包括桌面。

### 复试期间考生要遵守网络复试考场规则

1. 考生应当自觉服从考试工作人员管理, 严格遵从考试工作人员关于网络远程考场入场、离场、打开视频的指令, 不 得以任何理由妨碍考试工作人员履行职责,不得扰乱网络远程复试考场及其他相关网络远程场所的秩序。

2. 考生按规定时间启动指定软件或登录指定网络平台参加网络远程复试。

3. 考生必须凭本人《准考证》和有效居民身份证参加网络远程复试, 考前360度展示个人面试环境并主动配合身份验 证核查等。复试期间不允许采用任何方式变声、更改人像。

4. 考生应选择独立安静房间独自参加网络远程复试。整个复试期间, 房间必须保持安静明亮, 房间内不得有其他人, 也不允许出现其他声音。复试期间视频背景必须是真实环境,不允许使用虚拟背景、更换视频背景。

5. 考生音频视频必须全程开启, 全程正面免冠朝向摄像头, 保证头肩部及双手出现在视频画面正中间。不得佩戴口罩 保证面部清晰可见, 头发不可遮挡耳朵, 不得戴耳饰。

6. 复试时保证桌面整洁, 不能放置与考试无关的任何物品。要把房间内发声的东西都处理好, 包括拔掉电话线、关闭

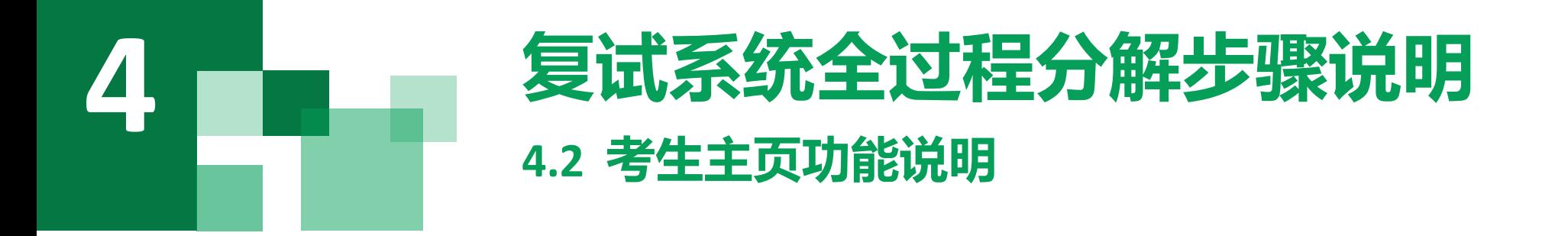

- **1. faq:系统在线帮助文档。 修改密码:考生可以修改自己的密码。 退出登录:可以退出当前登录状态。**
- **2. 通知公告:考生可以查看学校发布的相关通知 公告。**
- **3. 设备检测:考生进入系统后,需要完成设备检 测后,才能进行面试。 点击图上所示的【设备 检测】按钮。详见下一页。**

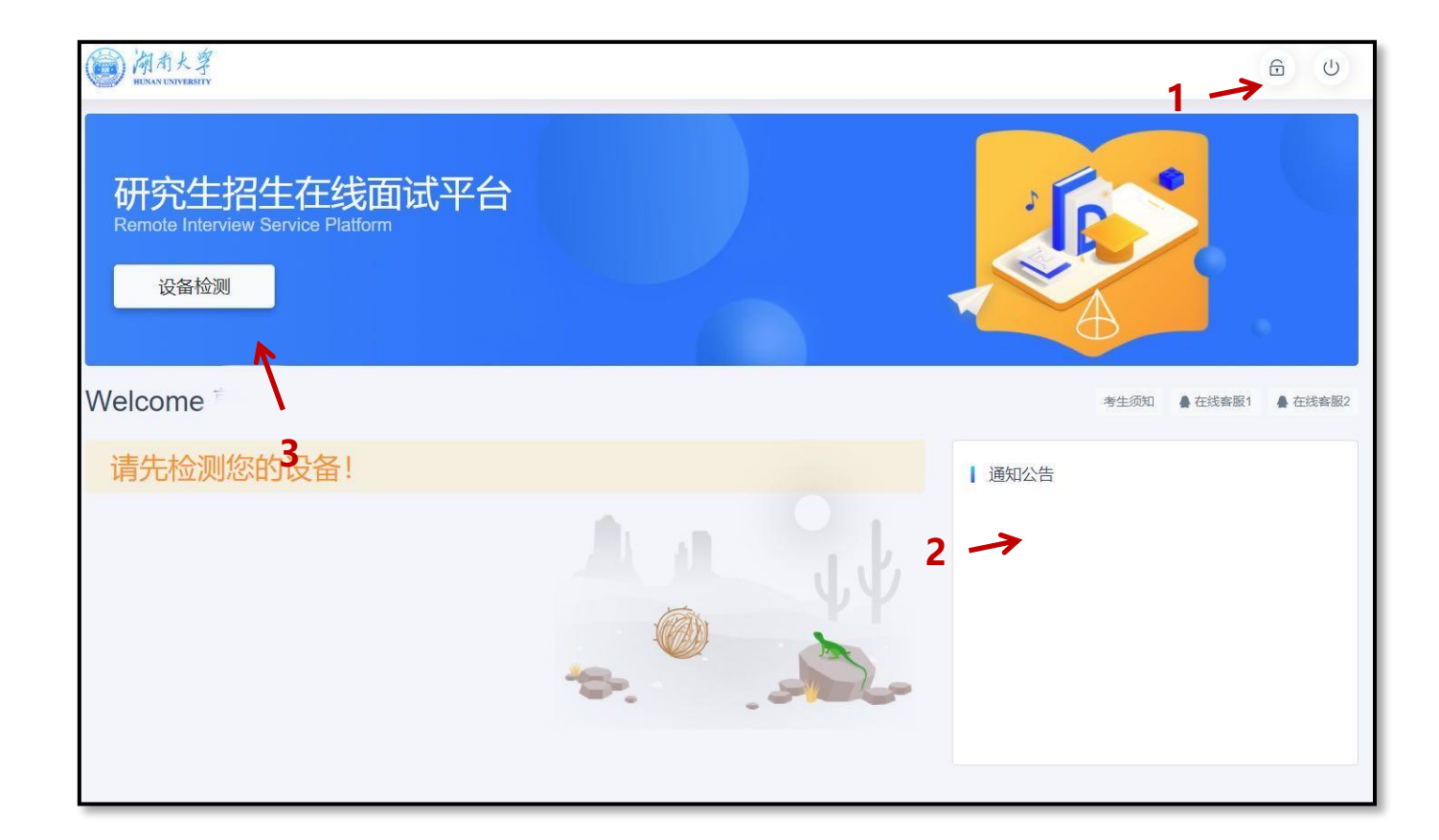

### **4 4.3 设备检测(非常重要) 复试系统全过程分解步骤说明**

- **1. 浏览器提示:[www.yjszsms.com](http://www.yjszsms.com/)想要使用您的麦克风、使用您的摄像头,请务必 点击"允许"。如果不小心点了禁止,可以参考文档 <https://www.yjszsms.com/help/faq/ks> -- 异常情况处理**
- **2. 麦克风检测: 如果有多个麦克风,可切换选择,电脑音量调大,对麦克风说话, 能听到回音,表示麦克风和音箱功能正常。**
- **3. 摄像头检测:可以直接看到摄像头画面,表示摄像头功能正常。如果有多个摄像 头,可以切换选择。**
- **4. 如果没有问题,点击检测成功,完成检测。**
- **5. 如果有问题,且不能自行解决,暂不要点击"检测失败",可关闭窗口,点击 "在线客服"寻求帮助。**
- **6. 如果仍不能解决问题,且不具备其他可更换的面试设备。点击【检测失败】,会 有院系管理员联系你。**

**注意:请考生务必使用设备检测通过的电脑、设备、环境参加面试,以 免发生不必要的故障,导致面试失败,影响面试结果。**

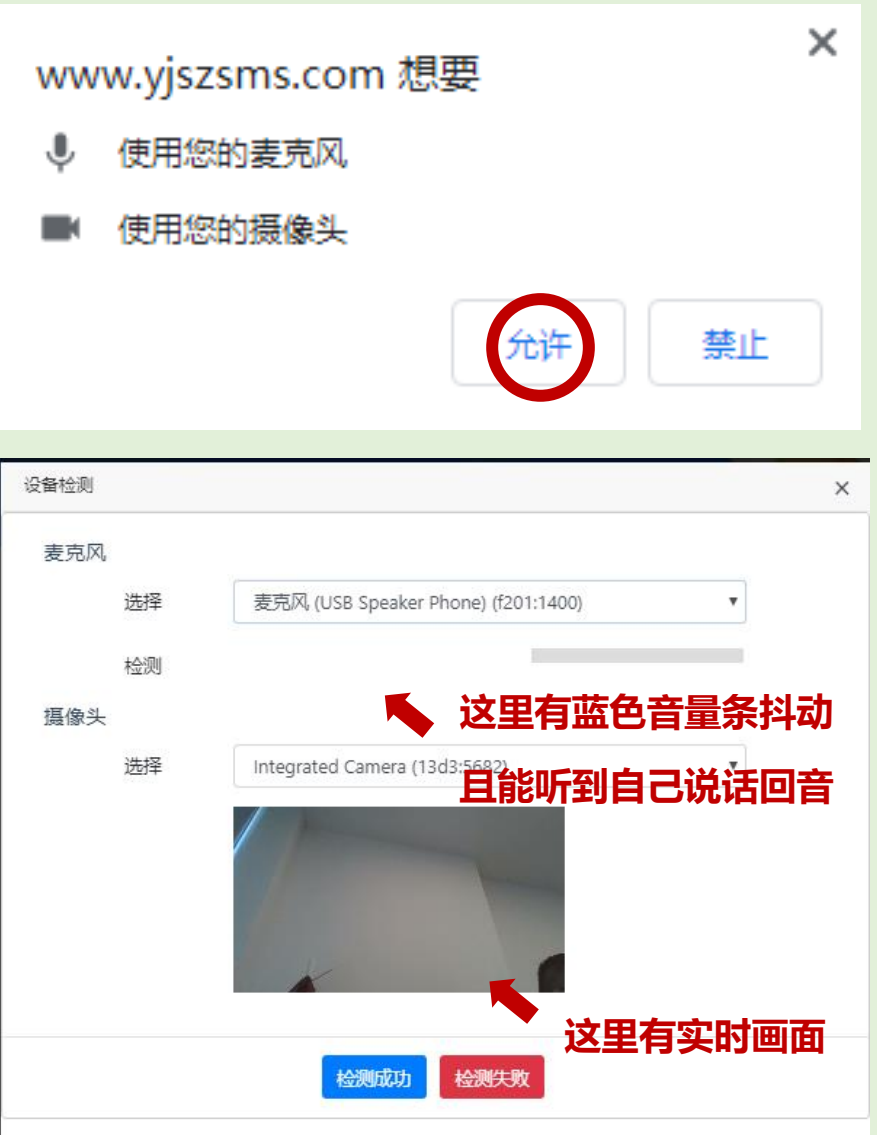

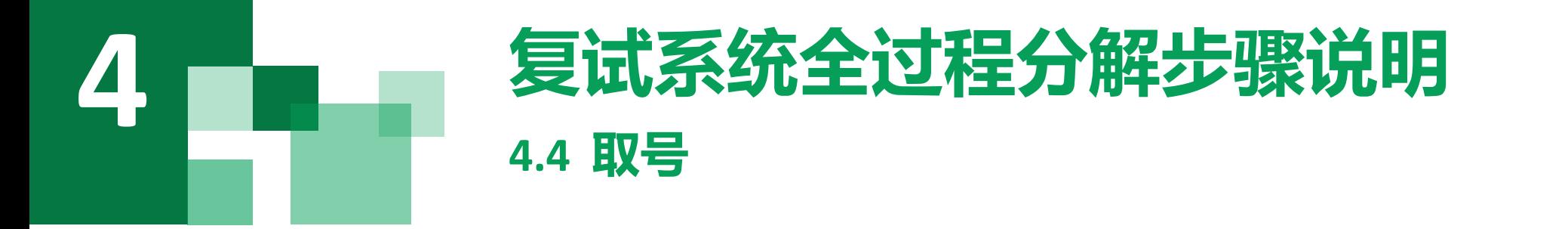

- **1. 什么叫取号:每个考生的面试顺序由取号顺序决 定。**
- **2. 取号时间:考生提前进入,系统不会显示取号按**
	- **钮,需要规定取号时间内才会显示。**
- **3. 如果错过取号时间怎么办:原则上视为放弃面试。**

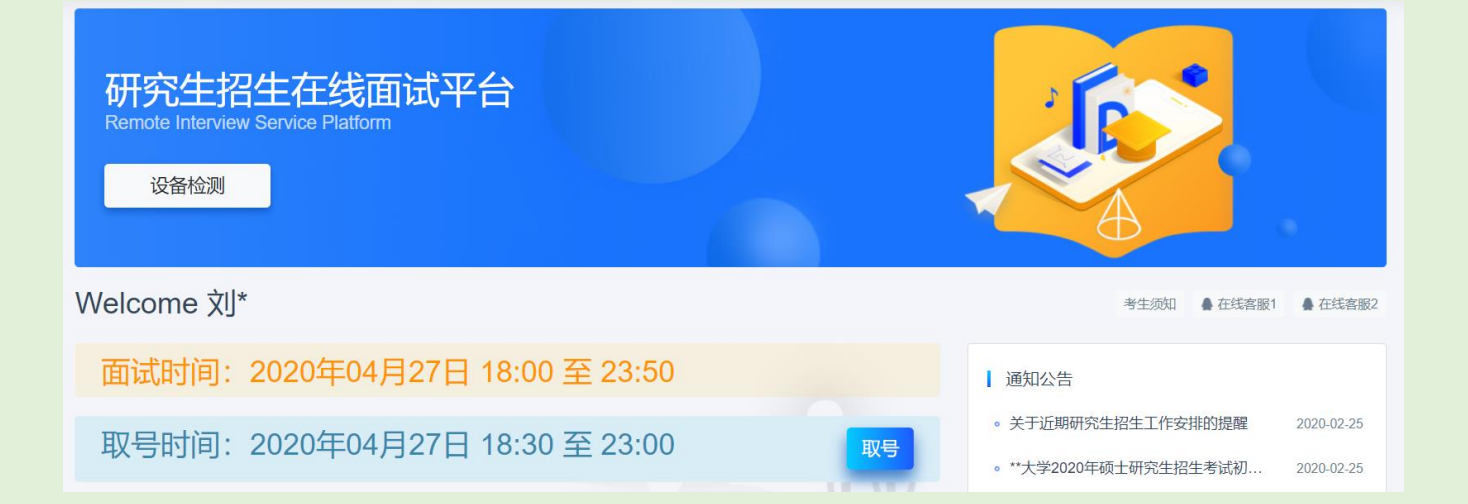

### **4 4.5 排队 复试系统全过程分解步骤说明**

- **1. 取号成功后,系统直接进入排队等待页面。**
- **2. 系统显示当前面试考生的序号,以及考生本人的序 号,考生根据当前正在面试序号和自己本人的序号 耐心等待。**
- **3. 在本页面中,考生无须任何操作。上个考生结束后, 面试组会邀请下一个考生进入。只有在界面上接收 到邀请通知的考生,才能进入面试。**
- **注意:面试组在邀请3次后,考生仍未进入面试。会视为 "过号",过号考生会安排在本时间段其他考生全部完 成后,重新邀请进入面试。**

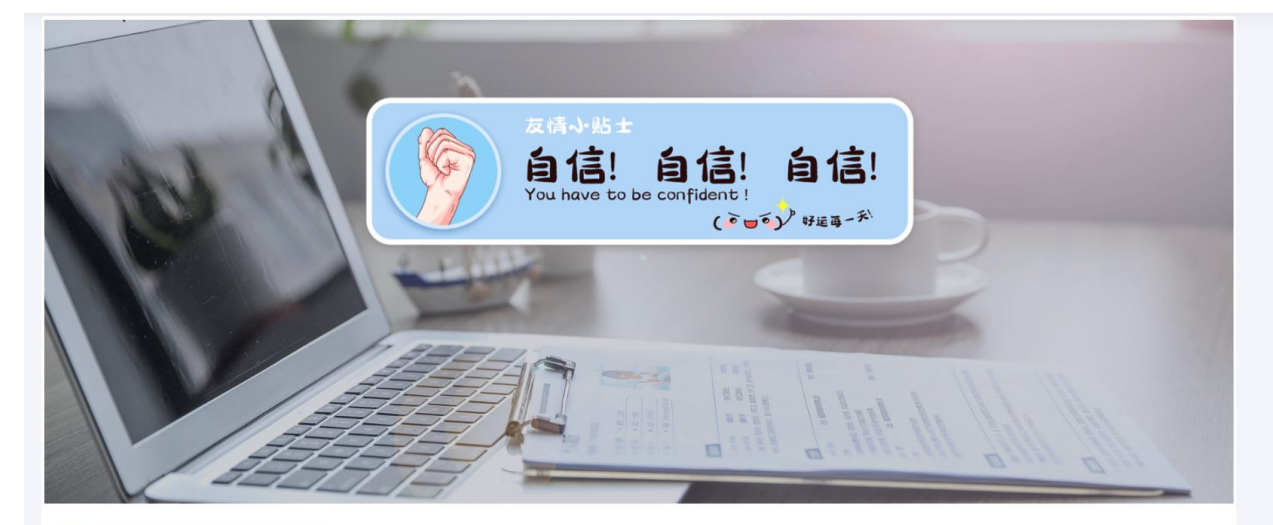

V \* 当前面试序号: 无 我的序号: 1 ◎ 等待中 ......每个考生预计面试时长20分钟

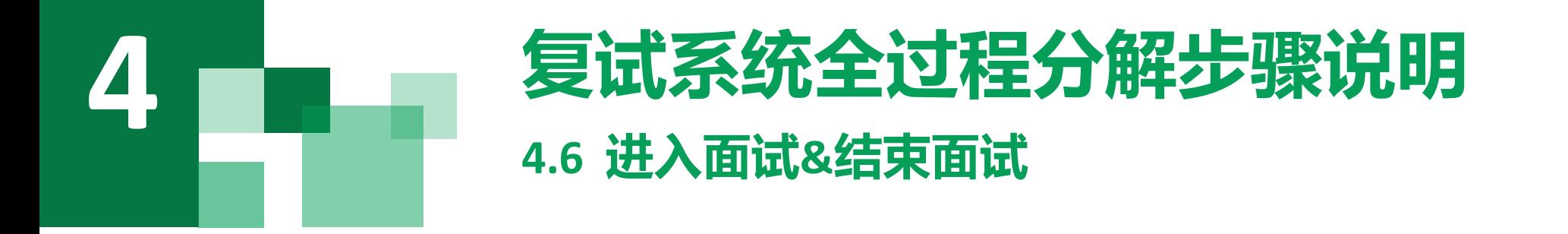

- **1.接受邀请进入面试后,考生请停止对主、副设备的一切操作,一切操作按面试组老师的要求进行;**
- **2.面试过程中请保持吐字清晰、身形端正,请勿作出不必要行动影响面试进程;**
- **3. 不允许过度修饰仪容,严禁复试过程中遮挡耳部,复试开始前须配合考官检查耳部与四周环境;**
- **4.如遇网络中断等突发状况,请考生不要惊慌,不要自行操作设备,保持原地等待,面试组老师会第一时间 与您取得联系;**
- **5.面试顺利完成后,考生也不应自行操作主、副设备,面试将自动退出,待系统退出后方可自行操作设备。**

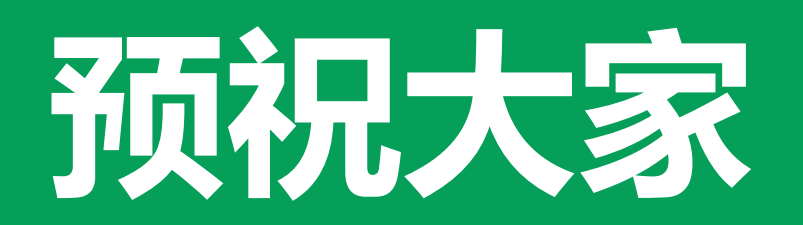

# 面试顺利